# HOW TO SET UP E-REFUNDS

# **OVERVIEW**

Students can sign up for eRefunds via the MarywoodYou Portal. Follow the instructions below to set up eRefunds for your account.

**Note: You will need your bank account information to complete these steps.**

# SETTING UP E-REFUNDS

## ACCESSING THE E-REFUNDS PAGE

- 1. Navigate to the Marywood homepage, or **www.marywood.edu**.
- 2. In the gray bar at the bottom of the page, click **MarywoodYou**.

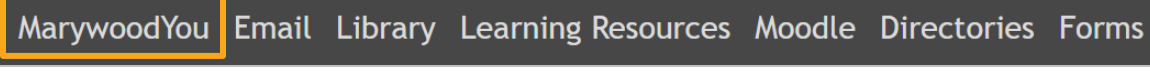

**Figure 1: "MarywoodYou" on the Marywood Homepage**

- 3. Log in with your student credentials.
	- These credentials are the same as you use for Moodle.
	- If you can't remember your information, contact the Registrar's Office.

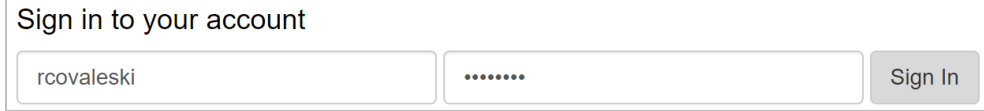

#### **Figure 2: MarywoodYou Sign In Page**

4. Select **Student** from the left sidebar. This opens the Student Portal.

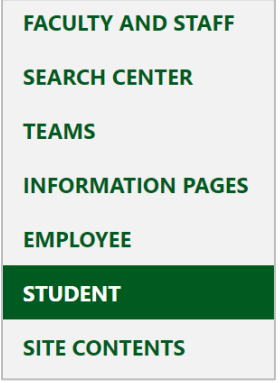

**Figure 3: Link to Student Portal**

5. In the left column under "Self-Service Menu," click **Students** to see link options.

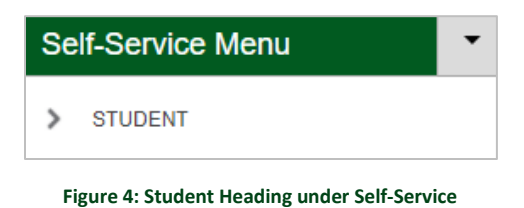

6. Click **View Account/Make a Payment** from the list of links. This opens Self Service.

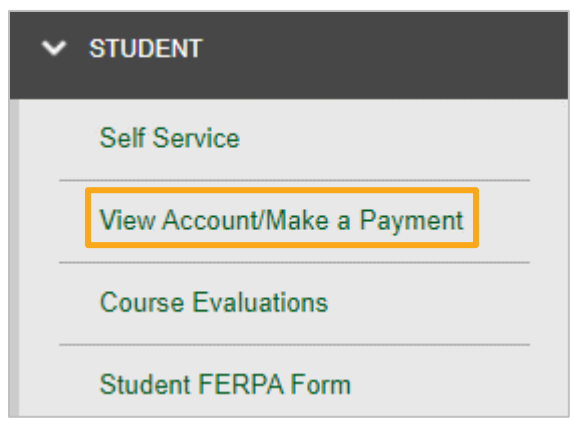

**Figure 5: Expanded Student Menu under Self-Service**

7. In Self Service, click **Continue to Payment Center.** The Payment Center opens in a new tab.

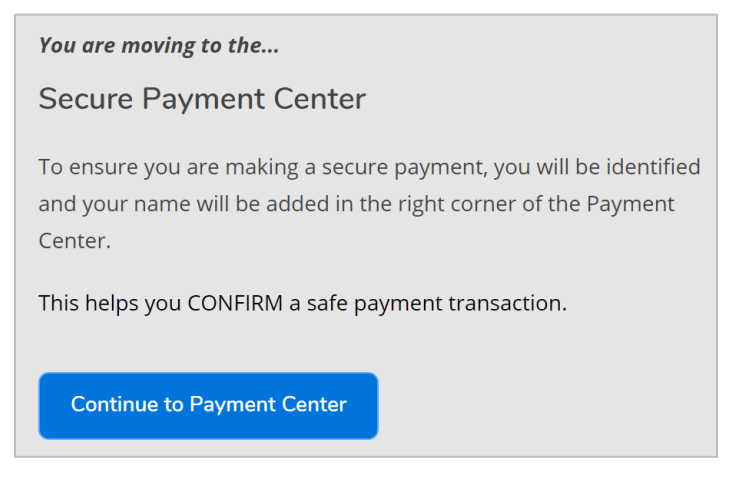

**Figure 6: Continue to Payment Center Link**

8. In the right column of the Payment Center under **My Profile Setup**, click **Electronic Refunds.** The eRefunds page opens.

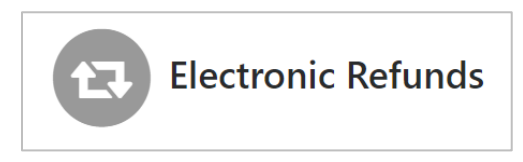

#### **Figure 7: Electronic Refunds Icon**

9. There are two sections of the eRefunds page: **Refund Methods** and **eRefunds History for NAME.**

*If you see "You must enroll in Two-Step Verification to add a Refund Method," continue to the* **[Setting Up Two-Step Verification](#page-2-0)** *section.*

*If you see "A Direct Deposit account for refunds has not been set up," skip to the* **[Setting Up Direct Deposit](#page-3-0)** *section.*

## <span id="page-2-0"></span>SETTING UP TWO-STEP VERIFICATION

If you haven't set up Two-Step Verification for your account, you will be notified on the eRefunds page. Follow the steps below to set it up, starting from the eRefunds page.

**If you have already set up Two-Step Verification, continue to the next section.**

1. If prompted under **Refund Methods**, as seen below, click **Enroll in Two-Step Verification**.

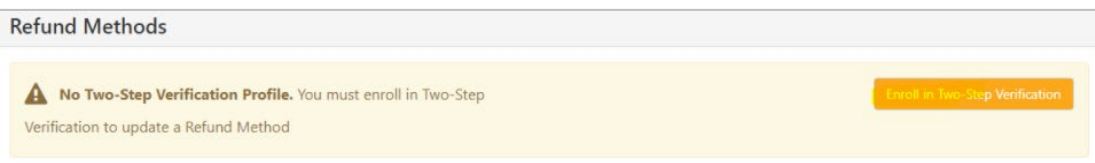

**Figure 8: Refund Methods with Verification Message**

2. On the **Security Settings** tab, select a Two-Step Verification method from the three provided. You may need to fill out additional information based on the method you choose. We recommend email.

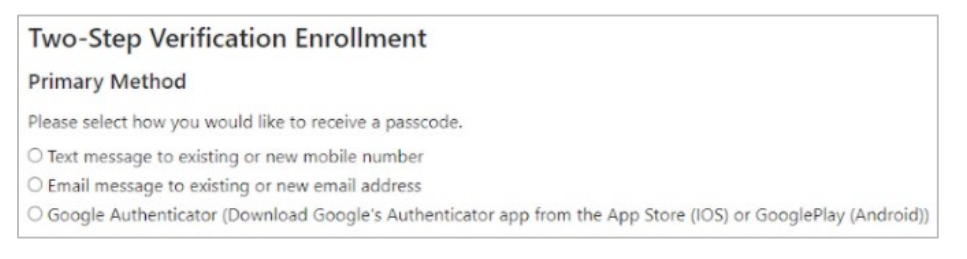

**Figure 9: Two-Step Verification Enrollment Page**

- **Email message to existing or new email address:** select your Marywood email address, then click **Select** to choose your verification method.

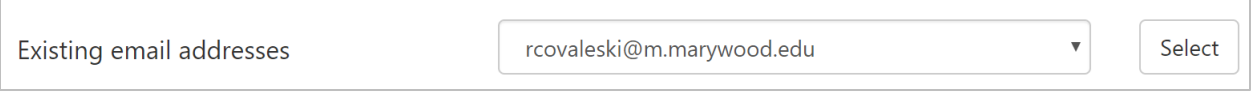

**Figure 10: Email Address Selected for Verification Method**

3. For a quick way back to the eRefunds page, click **My Profile** in the top right of the page. Then, click **Electronic Refunds.**

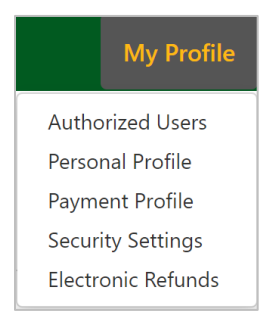

**Figure 11: My Profile Menu with Electronic Refunds Link**

## <span id="page-3-0"></span>SETTING UP DIRECT DEPOSIT

Once you have set up Two-Step Verification, you may continue setting up Direct Deposit for your eRefund. Follow the steps below to do so.

1. If prompted under **Refund Methods**, as seen below, click **Set up a new account** to set up your Direct Deposit. The **Set Up Refund Account** window opens.

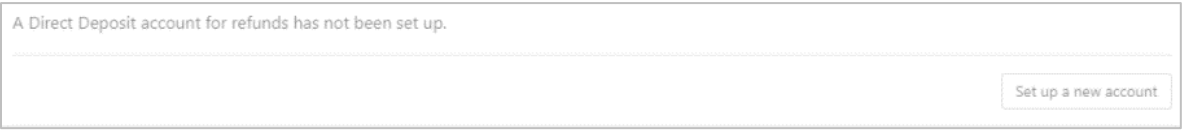

#### **Figure 12: Direct Deposit Message**

- 2. There are two sections: **Account Information** and **Billing Information**.
	- For **Account Information**, you will need your account type (checking or savings), routing number (click **Example** if you are unsure), and bank account number for the account you would like to deposit your eRefunds into.
	- For **Billing Information**, you will need the name on the account, the billing address, and a name for the payment method.

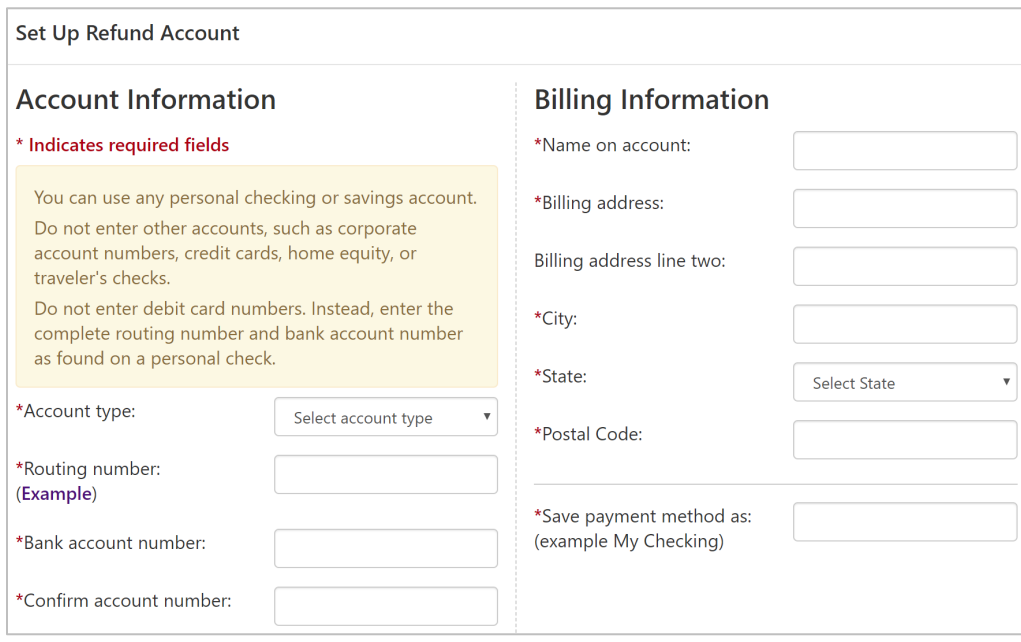

**Figure 13: Set Up Refund Account Window**

3. When you are finished, click **Continue** to confirm.

## COMPLETING TWO-STEP VERIFICATION

1. On the eRefunds page, you may be asked to perform two-step verification in order to select a refund method or continue with your process. If so, click **Complete Two-Step Verification.**

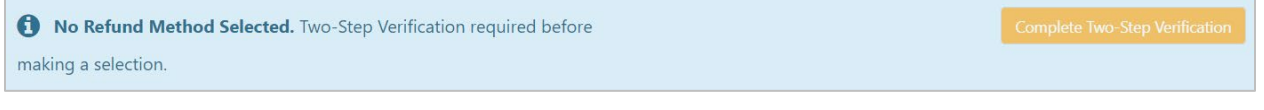

**Figure 14: Complete Two-Step Verification Button**

2. You will then see a message about a passcode. Check your email for the code and paste it in the field. Then, click **Verify.**

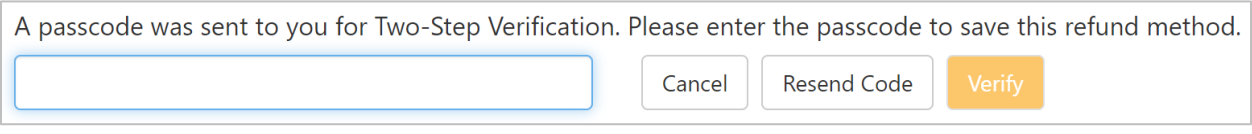

**Figure 15: Possible Verification Method after Setting Up Direct Deposit**

3. If the code does not work, click **Resend Code.**